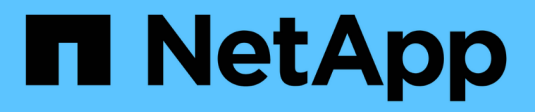

## **Report personalizzati di esempio**

Active IQ Unified Manager 9.9

NetApp April 05, 2024

This PDF was generated from https://docs.netapp.com/it-it/active-iq-unified-manager-99/reporting/taskcreating-a-report-to-view-capacity-by-cluster-model.html on April 05, 2024. Always check docs.netapp.com for the latest.

# **Sommario**

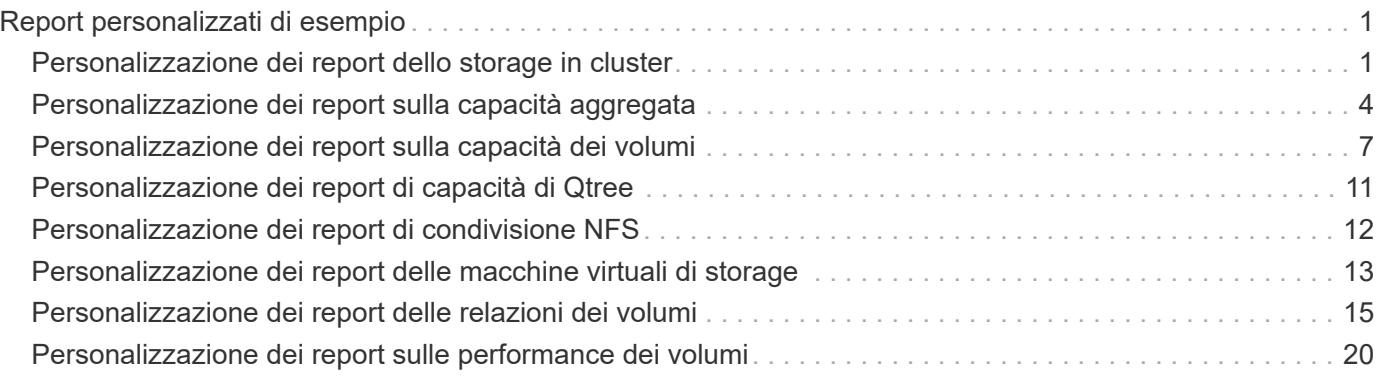

# <span id="page-2-0"></span>**Report personalizzati di esempio**

Questi report personalizzati di esempio vengono comunemente utilizzati per identificare potenziali problemi e per rispondere a potenziali problemi prima che si verifichino.

L'elenco dei report in questa sezione non è esaustivo e crescerà nel tempo. È possibile suggerire report personalizzati da aggiungere a questa sezione fornendo feedback sulla documentazione.

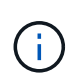

Per gestire i report, è necessario disporre del ruolo di amministratore dell'applicazione o di amministratore dello storage.

## <span id="page-2-1"></span>**Personalizzazione dei report dello storage in cluster**

I report di esempio relativi allo storage dei cluster di questa sezione sono solo esempi che consentono di comprendere come creare report sulla capacità dei cluster per monitorare le risorse del sistema di storage.

## **Creazione di un report per visualizzare la capacità in base al modello di cluster**

È possibile creare un report per analizzare la capacità dello storage e l'utilizzo dei cluster in base al modello di sistema storage.

## **Prima di iniziare**

• È necessario disporre del ruolo di amministratore dell'applicazione o di amministratore dello storage.

#### **A proposito di questa attività**

Attenersi alla seguente procedura per creare una vista personalizzata che visualizzi la capacità in base al modello di cluster, quindi pianificare la creazione di un report per tale vista.

#### **Fasi**

- 1. Nel riquadro di spostamento a sinistra, fare clic su **Storage** > **Clusters**.
- 2. Nel menu Visualizza, selezionare **capacità** > **tutti i cluster**.
- 3. Selezionare **Mostra/Nascondi** per rimuovere eventuali colonne, ad esempio "Cluster FQDN" e "OS Version", che non si desidera includere nel report.
- 4. Trascinare "Total Raw Capacity", "odel/Family`" e le tre colonne aggregate vicino alla colonna "Cluster `M".
- 5. Fare clic sulla parte superiore della colonna "Model/Family" per ordinare i risultati in base al tipo di cluster.
- 6. Salvare la vista con un nome specifico che rifletta ciò che viene visualizzato, ad esempio "Capacity by Cluster Model" (capacità per modello cluster).
- 7. Fare clic sul pulsante **Report pianificati** nella pagina dell'inventario.
- 8. Fare clic su **Add Schedule** (Aggiungi pianificazione) per aggiungere una nuova riga alla pagina **Report Schedule** (Pianificazioni report) in modo da poter definire le caratteristiche di pianificazione per il nuovo report.
- 9. Immettere un nome per la pianificazione del report e completare gli altri campi del report, quindi fare clic sul segno di spunta  $\cup$  alla fine della riga.

Il report viene inviato immediatamente come test. Successivamente, il report viene generato e inviato via email ai destinatari elencati utilizzando la frequenza specificata.

#### **Al termine**

In base ai risultati mostrati nel report, è possibile aggiungere maggiore capacità a determinati cluster o aggiornare modelli di cluster meno recenti.

## **Creazione di un report per identificare i cluster con la capacità LUN più non allocata**

È possibile creare un report per trovare i cluster con la capacità LUN più non allocata, superiore a 0,5 TB, per identificare dove è possibile aggiungere ulteriori carichi di lavoro.

#### **Prima di iniziare**

• È necessario disporre del ruolo di amministratore dell'applicazione o di amministratore dello storage.

#### **A proposito di questa attività**

Attenersi alla seguente procedura per creare una vista personalizzata che visualizzi i cluster con la capacità LUN non allocata più, quindi pianificare la generazione di un report per tale vista.

#### **Fasi**

- 1. Nel riquadro di spostamento a sinistra, fare clic su **Storage** > **Clusters**.
- 2. Nel menu Visualizza, selezionare **capacità** > **tutti i cluster**.
- 3. Selezionare **Mostra/Nascondi** per rimuovere le colonne non desiderate nel report.
- 4. Trascinare la colonna "Unallocated LUN Capacity" (capacità LUN non allocata) vicino alla colonna "ha Pair" (coppia ha).
- 5. Fare clic sull'icona del filtro, aggiungere il seguente filtro, quindi fare clic su **Applica filtro**:
	- Capacità LUN non allocata superiore a 0.5 TB
- 6. Fare clic nella parte superiore della colonna "Unallocated LUN Capacity" (capacità LUN non allocata) per ordinare i risultati in base alla quantità massima di capacità LUN non allocata.
- 7. Salvare la vista con un nome specifico che rifletta ciò che viene visualizzato, ad esempio "MOST unallocated LUN Capacity" (capacità LUN non allocata OST) e fare clic sul segno di spunta ( $\cup$ ).
- 8. Fare clic sul pulsante **Report pianificati** nella pagina dell'inventario.
- 9. Fare clic su **Add Schedule** (Aggiungi pianificazione) per aggiungere una nuova riga alla pagina **Report Schedule** (Pianificazioni report) in modo da poter definire le caratteristiche di pianificazione per il nuovo report.
- 10. Immettere un nome per la pianificazione del report e completare gli altri campi del report, quindi fare clic sul segno di spunta  $(\checkmark)$  alla fine della riga.

Il report viene inviato immediatamente come test. Successivamente, il report viene generato e inviato via email ai destinatari elencati utilizzando la frequenza specificata.

#### **Al termine**

In base ai risultati mostrati nel report, è possibile utilizzare la capacità LUN non allocata del cluster.

## **Creazione di un report per visualizzare le coppie ha con la capacità più disponibile**

È possibile creare un report per trovare le coppie ad alta disponibilità (ha) con la maggiore capacità per il provisioning di nuovi volumi e LUN.

### **Prima di iniziare**

• È necessario disporre del ruolo di amministratore dell'applicazione o di amministratore dello storage.

### **A proposito di questa attività**

Utilizzare i seguenti passaggi per creare una vista personalizzata che visualizzi le coppie ha ordinate in base alla capacità più disponibile per il provisioning di nuovi volumi e LUN, quindi pianificare la generazione di un report per tale vista.

### **Fasi**

- 1. Nel riquadro di spostamento a sinistra, fare clic su **Storage** > **Clusters**.
- 2. Nel menu Visualizza, selezionare **capacità** > **tutti i cluster**.
- 3. Selezionare **Mostra/Nascondi** per rimuovere le colonne non desiderate nel report.
- 4. Trascinare la colonna "aggregate Unused Capacity" vicino alla colonna "ha Pair".
- 5. Fare clic sull'icona del filtro, aggiungere il seguente filtro, quindi fare clic su **Applica filtro**:
	- Capacità aggregata inutilizzata superiore a 0.5 TB
- 6. Fare clic nella parte superiore della colonna "aggregate Unused Capacity" (capacità non utilizzata aggregata) per ordinare i risultati in base alla quantità massima di capacità aggregata non utilizzata.
- 7. Salvare la vista con un nome specifico che rifletta ciò che la vista mostra, ad esempio "Least used aggregate Capacity", quindi fare clic sul segno di spunta (.).
- 8. Fare clic sul pulsante **Report pianificati** nella pagina dell'inventario.
- 9. Fare clic su **Add Schedule** (Aggiungi pianificazione) per aggiungere una nuova riga alla pagina **Report Schedule** (Pianificazioni report) in modo da poter definire le caratteristiche di pianificazione per il nuovo report.
- 10. Immettere un nome per la pianificazione del report e completare gli altri campi del report, quindi fare clic sul segno di spunta  $(\checkmark)$  alla fine della riga.

Il report viene inviato immediatamente come test. Successivamente, il report viene generato e inviato via email ai destinatari elencati utilizzando la frequenza specificata.

## **Al termine**

In base ai risultati mostrati nel report, è possibile bilanciare le coppie ha in base alla capacità aggregata.

## **Creazione di un report per visualizzare i nodi che eseguono versioni precedenti di ONTAP**

È possibile creare un report per visualizzare la versione del software ONTAP installata su tutti i nodi del cluster in modo da visualizzare i nodi da aggiornare.

#### **Prima di iniziare**

• È necessario disporre del ruolo di amministratore dell'applicazione o di amministratore dello storage.

#### **A proposito di questa attività**

Attenersi alla seguente procedura per creare una vista personalizzata che visualizzi i nodi che eseguono versioni precedenti di ONTAP, quindi pianificare la creazione di un report per tale vista.

#### **Fasi**

- 1. Nel riquadro di navigazione a sinistra, fare clic su **Storage** > **Nodes**.
- 2. Selezionare **Mostra/Nascondi** per rimuovere le colonne non desiderate nel report.
- 3. Trascinare la colonna "versione sistema operativo" vicino alla colonna "nodo".
- 4. Fare clic nella parte superiore della colonna "versione del sistema operativo" per ordinare i risultati in base alla versione meno recente di ONTAP.
- 5. Salvare la vista con un nome specifico che rifletta ciò che viene visualizzato, ad esempio "Nodes by ONTAP version".
- 6. Fare clic sul pulsante **Report pianificati** nella pagina dell'inventario.
- 7. Fare clic su **Add Schedule** (Aggiungi pianificazione) per aggiungere una nuova riga alla pagina **Report Schedule** (Pianificazioni report) in modo da poter definire le caratteristiche di pianificazione per il nuovo report.
- 8. Immettere un nome per la pianificazione del report e completare gli altri campi del report, quindi fare clic sul segno di spunta  $(\checkmark)$  alla fine della riga.

Il report viene inviato immediatamente come test. Successivamente, il report viene generato e inviato via email ai destinatari elencati utilizzando la frequenza specificata.

#### **Al termine**

In base ai risultati mostrati nel report, potrebbe essere necessario aggiornare i nodi che eseguono versioni precedenti di ONTAP.

## <span id="page-5-0"></span>**Personalizzazione dei report sulla capacità aggregata**

Questi report personalizzati di esempio vengono utilizzati per identificare e rispondere a potenziali problemi relativi alla capacità dello storage aggregato.

I report di questa sezione sono solo esempi per aiutarti a comprendere come creare report sulla capacità aggregata per monitorare le risorse del sistema di storage.

## **Creazione di un report per visualizzare gli aggregati che raggiungono la piena capacità**

È possibile creare un report per individuare gli aggregati che stanno raggiungendo la capacità completa in modo da poter aggiungere più capacità o spostare i carichi di lavoro in altri aggregati.

#### **Prima di iniziare**

• È necessario disporre del ruolo di amministratore dell'applicazione o di amministratore dello storage.

#### **A proposito di questa attività**

Attenersi alla seguente procedura per creare una vista personalizzata che visualizzi aggregati che raggiungono la capacità completa, quindi pianificare la generazione di un report per tale vista.

#### **Fasi**

- 1. Nel riquadro di navigazione a sinistra, fare clic su **Storage** > **Aggregates**.
- 2. Nel menu Visualizza, selezionare **capacità** > **tutti gli aggregati**.
- 3. Selezionare **Mostra/Nascondi** per rimuovere le colonne non desiderate nel report.
- 4. Fare clic sull'icona del filtro, aggiungere il seguente filtro, quindi fare clic su **Applica filtro**:
	- Giorni per il pieno meno di 45 giorni
- 5. Fare clic sulla parte superiore della colonna "Days to Full" per ordinare i risultati in base al numero minimo di giorni rimanenti per raggiungere la piena capacità.
- 6. Salvare la vista con un nome specifico che rifletta ciò che la vista mostra, ad esempio "Days to full aggregate Capacity", quindi fare clic sul segno di spunta (.).
- 7. Fare clic sul pulsante **Report pianificati** nella pagina dell'inventario.
- 8. Fare clic su **Add Schedule** (Aggiungi pianificazione) per aggiungere una nuova riga alla pagina **Report Schedule** (Pianificazioni report) in modo da poter definire le caratteristiche di pianificazione per il nuovo report.
- 9. Immettere un nome per la pianificazione del report e completare gli altri campi del report, quindi fare clic sul segno di spunta  $(\checkmark)$  alla fine della riga.

Il report viene inviato immediatamente come test. Successivamente, il report viene generato e inviato via email ai destinatari elencati utilizzando la frequenza specificata.

#### **Al termine**

In base ai risultati mostrati nel report, potrebbe essere necessario aumentare lo storage su aggregati che raggiungono la capacità completa. Inoltre, potrebbe essere necessario aumentare la soglia dei giorni fino alla capacità massima a oltre i 7 giorni predefiniti, in modo da ricevere eventi che consentono di ridurre il tempo necessario per reagire allo spazio degli aggregati.

## **Creazione di un report per visualizzare aggregati che sono pieni al 80% o più**

È possibile creare un report per evidenziare gli aggregati che sono pieni al 80% o più.

#### **Prima di iniziare**

• È necessario disporre del ruolo di amministratore dell'applicazione o di amministratore dello storage.

#### **A proposito di questa attività**

Attenersi alla procedura riportata di seguito per creare una vista personalizzata che visualizzi aggregati con un livello di riempimento pari o superiore al 80%, quindi pianificare la generazione di un report per tale vista.

#### **Fasi**

- 1. Nel riquadro di navigazione a sinistra, fare clic su **Storage** > **Aggregates**.
- 2. Nel menu Visualizza, selezionare **capacità** > **tutti gli aggregati**.
- 3. Selezionare **Mostra/Nascondi** per rimuovere le colonne non desiderate nel report.
- 4. Trascina le colonne "dati disponibili %" e "dati utilizzati %" vicino alla colonna "aggregato".
- 5. Fare clic sull'icona del filtro, aggiungere i seguenti filtri, quindi fare clic su **Applica filtro**:
	- La percentuale dei dati utilizzati è superiore al 80%
- 6. Fare clic sulla parte superiore della colonna "dati utilizzati %" per ordinare i risultati in base alla percentuale di capacità.
- 7. Salvare la vista con un nome specifico che rifletta ciò che viene visualizzato, ad esempio "aggregati quasi pieni", quindi fare clic sul segno di spunta  $(\checkmark)$ .
- 8. Fare clic sul pulsante **Report pianificati** nella pagina dell'inventario.
- 9. Fare clic su **Add Schedule** (Aggiungi pianificazione) per aggiungere una nuova riga alla pagina **Report Schedule** (Pianificazioni report) in modo da poter definire le caratteristiche di pianificazione per il nuovo report.
- 10. Immettere un nome per la pianificazione del report e completare gli altri campi del report, quindi fare clic sul segno di spunta  $(\checkmark)$  alla fine della riga.

Il report viene inviato immediatamente come test. Successivamente, il report viene generato e inviato via email ai destinatari elencati utilizzando la frequenza specificata.

#### **Al termine**

In base ai risultati mostrati nel report, è possibile spostare alcuni dati da determinati aggregati.

## **Creazione di un report per visualizzare gli aggregati in eccesso**

È possibile creare un report per analizzare la capacità dello storage e l'utilizzo degli aggregati e per visualizzare gli aggregati in eccesso.

#### **Prima di iniziare**

• È necessario disporre del ruolo di amministratore dell'applicazione o di amministratore dello storage.

#### **A proposito di questa attività**

Attenersi alla seguente procedura per creare una vista personalizzata che visualizzi aggregati che superano la soglia di overcommit, quindi pianificare la generazione di un report per tale vista.

#### **Fasi**

- 1. Nel riquadro di navigazione a sinistra, fare clic su **Storage** > **Aggregates**.
- 2. Nel menu Visualizza, selezionare **capacità** > **tutti gli aggregati**.
- 3. Selezionare **Mostra/Nascondi** per rimuovere le colonne non desiderate nel report.
- 4. Trascina la colonna "capacità di overcommit %" vicino alla colonna "aggregate".
- 5. Fare clic sull'icona del filtro, aggiungere i seguenti filtri, quindi fare clic su **Applica filtro**:
	- La percentuale di capacità con overcommit è superiore al 100%
- 6. Fare clic nella parte superiore della colonna "capacità in eccesso %" per ordinare i risultati in base alla percentuale di capacità.
- 7. Salvare la vista con un nome specifico che rifletta ciò che la vista mostra, ad esempio "aggregates overcommit", quindi fare clic sul segno di spunta  $(v)$ .
- 8. Fare clic sul pulsante **Report pianificati** nella pagina dell'inventario.
- 9. Fare clic su **Add Schedule** (Aggiungi pianificazione) per aggiungere una nuova riga alla pagina **Report Schedule** (Pianificazioni report) in modo da poter definire le caratteristiche di pianificazione per il nuovo report.
- 10. Immettere un nome per la pianificazione del report e completare gli altri campi del report, quindi fare clic sul segno di spunta  $(\checkmark)$  alla fine della riga.

Il report viene inviato immediatamente come test. Successivamente, il report viene generato e inviato via email ai destinatari elencati utilizzando la frequenza specificata.

## **Al termine**

In base ai risultati mostrati nel report, potrebbe essere necessario aggiungere ulteriore capacità agli aggregati o spostare alcuni dati da determinati aggregati.

## <span id="page-8-0"></span>**Personalizzazione dei report sulla capacità dei volumi**

Questi report personalizzati di esempio vengono utilizzati per identificare e rispondere a potenziali problemi legati alla capacità e alle performance dei volumi.

## **Creazione di un report per identificare i volumi in via di capacità totale per i quali è stata disattivata la funzione di eliminazione automatica di Snapshot**

È possibile creare un report contenente l'elenco dei volumi che si stanno avvicinando alla capacità massima con la funzione di eliminazione automatica di Snapshot disattivata. I risultati consentono di identificare i volumi in cui si desidera configurare l'eliminazione automatica di Snapshot.

## **Prima di iniziare**

• È necessario disporre del ruolo di amministratore dell'applicazione o di amministratore dello storage.

## **A proposito di questa attività**

Seguire i passaggi riportati di seguito per creare una vista personalizzata che visualizzi le colonne richieste

nell'ordine corretto, quindi pianificare la creazione di un report per tale vista.

#### **Fasi**

- 1. Nel riquadro di navigazione a sinistra, fare clic su **Storage** > **Volumes**.
- 2. Nel menu View (Visualizza), selezionare **Capacity** > **All Volumes** (capacità\* > **tutti i volumi**).
- 3. Selezionare **Mostra/Nascondi** per rimuovere le colonne non desiderate nel report.
- 4. Trascinare le colonne "Snapshot Autodelete" e "Days to Full" vicino alla colonna "Available Data Capacity".
- 5. Fare clic sull'icona del filtro, aggiungere i seguenti due filtri, quindi fare clic su **Apply Filter** (Applica filtro):
	- Da giorni a pieno meno di 30 giorni
	- L'eliminazione automatica di Snapshot è disattivata
- 6. Fare clic nella parte superiore della colonna **giorni da completare** in modo che i volumi con il minor numero di giorni rimanenti vengano visualizzati nella parte superiore dell'elenco.
- 7. Salvare la vista con un nome specifico che rifletta ciò che viene visualizzato, ad esempio "VOL near Capacity".
- 8. Fare clic sul pulsante **Report pianificati** nella pagina dell'inventario.
- 9. Immettere un nome per la pianificazione del report e completare gli altri campi del report, quindi fare clic sul segno di spunta  $\cup$  alla fine della riga.

Il report viene inviato immediatamente come test. Successivamente, il report viene generato e inviato via email ai destinatari elencati utilizzando la frequenza specificata.

#### **Al termine**

In base ai risultati mostrati nel report, è possibile attivare l'eliminazione automatica Snapshot sui volumi o trovare un modo per aumentare lo spazio disponibile.

## **Creazione di un report per identificare lo spazio utilizzato dai volumi con il thin provisioning disattivato**

Quando un volume non viene sottoposto a thin provisioning, occupa l'intera quantità di spazio sul disco, come definito al momento della creazione del volume. L'identificazione dei volumi con thin provisioning disattivato consente di decidere se attivare il thin provisioning su determinati volumi.

#### **Prima di iniziare**

• È necessario disporre del ruolo di amministratore dell'applicazione o di amministratore dello storage.

#### **A proposito di questa attività**

Seguire i passaggi riportati di seguito per creare una vista personalizzata che visualizzi le colonne richieste nell'ordine corretto, quindi pianificare la creazione di un report per tale vista.

#### **Fasi**

1. Nel riquadro di navigazione a sinistra, fare clic su **Storage** > **Volumes**.

- 2. Nel menu View (Visualizza), selezionare **Capacity** > **All Volumes** (capacità\* > **tutti i volumi**).
- 3. Selezionare **Mostra/Nascondi** per rimuovere le colonne non desiderate nel report.
- 4. Trascinare le colonne "dati utilizzati %" e "thin provisioning" vicino alla colonna "capacità dati disponibili".
- 5. Fare clic sull'icona del filtro, aggiungere il seguente filtro, **thin provisioning** è **No**, quindi fare clic su **Apply Filter** (Applica filtro).
- 6. Fare clic sulla parte superiore della colonna "dati utilizzati %" per ordinare i risultati in modo che i volumi con la percentuale più alta vengano visualizzati nella parte superiore dell'elenco.
- 7. Salvare la vista con un nome per riflettere ciò che viene visualizzato, ad esempio "VOL no thin provisioning".
- 8. Fare clic sul pulsante **Report pianificati** nella pagina dell'inventario.
- 9. Fare clic su **Add Schedule** (Aggiungi pianificazione) per aggiungere una nuova riga alla pagina **Report Schedule** (Pianificazioni report) in modo da poter definire le caratteristiche di pianificazione per il nuovo report.
- 10. Immettere un nome per la pianificazione del report e completare gli altri campi del report, quindi fare clic sul segno di spunta  $\cup$  alla fine della riga.

Il report viene inviato immediatamente come test. Successivamente, il report viene generato e inviato via email ai destinatari elencati utilizzando la frequenza specificata.

## **Al termine**

In base ai risultati mostrati nel report, è possibile attivare il thin provisioning su determinati volumi.

## **Creazione di un report per identificare i volumi sugli aggregati FabricPool che devono spostare i dati nel Tier cloud**

È possibile creare un report contenente l'elenco dei volumi che attualmente risiedono negli aggregati FabricPool, che hanno una raccomandazione cloud di livello e che hanno una grande quantità di dati cold. Questo report può aiutarti a decidere se modificare la policy di tiering per determinati volumi in "auto" o "all" per trasferire più dati cold (inattivi) al livello cloud.

## **Prima di iniziare**

- È necessario disporre del ruolo di amministratore dell'applicazione o di amministratore dello storage.
- È necessario aver configurato gli aggregati FabricPool e avere volumi su tali aggregati.

## **A proposito di questa attività**

Seguire i passaggi riportati di seguito per creare una vista personalizzata che visualizzi le colonne richieste nell'ordine corretto, quindi pianificare la creazione di un report per tale vista.

## **Fasi**

- 1. Nel riquadro di navigazione a sinistra, fare clic su **Storage** > **Volumes**.
- 2. Nel menu View (Visualizza), selezionare **Performance** (prestazioni) > **All Volumes** (tutti i volumi).
- 3. Nel selettore di colonna, assicurarsi che la colonna "Disk Type" (tipo di disco) venga visualizzata nella

vista.

Aggiungere o rimuovere altre colonne per creare una vista importante per il report.

- 4. Trascinare la colonna "Disk Type" (tipo di disco) vicino alla colonna "Cloud Recommendation" (Raccomandazione cloud).
- 5. Fare clic sull'icona del filtro, aggiungere i tre filtri seguenti, quindi fare clic su **Apply Filter** (Applica filtro):
	- Il tipo di disco contiene FabricPool
	- Cloud Recommendation contiene Tier
	- Cold Data superiore a 10

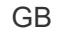

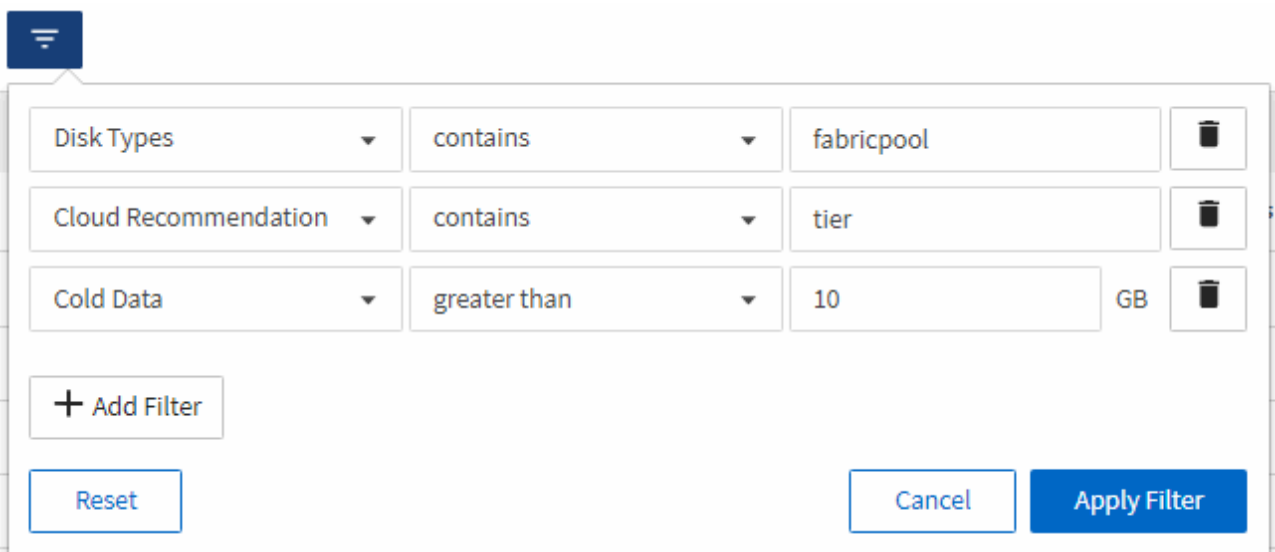

- 6. Fare clic sulla parte superiore della colonna **Cold Data** in modo che i volumi con i dati più freddi vengano visualizzati nella parte superiore della vista.
- 7. Salvare la vista con un nome per riflettere ciò che viene visualizzato, ad esempio "VOL change Tiering policy".

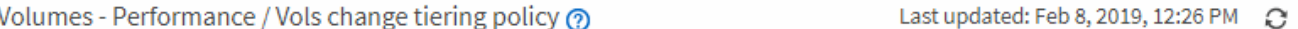

Latency, IOPS, MBps are based on hourly samples averaged over the previous 72 hours.

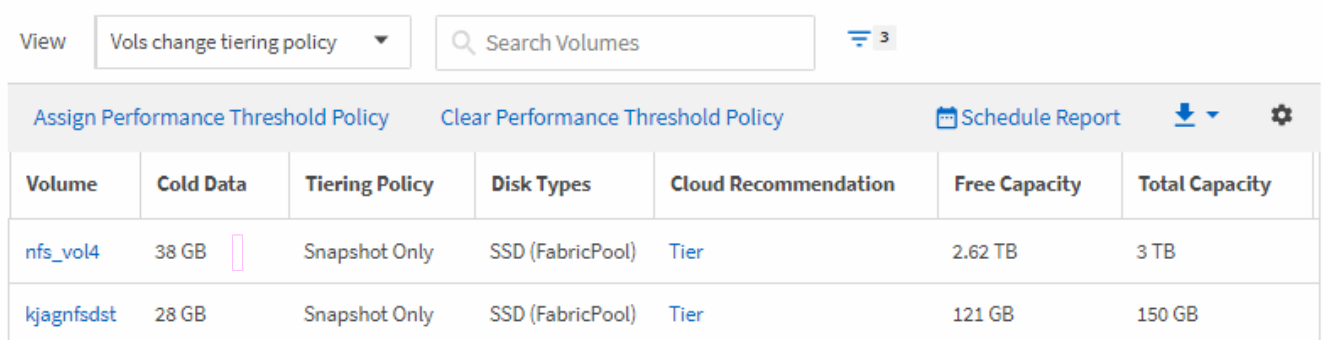

- 8. Fare clic sul pulsante **Report pianificati** nella pagina dell'inventario.
- 9. Fare clic su **Add Schedule** (Aggiungi pianificazione) per aggiungere una nuova riga alla pagina **Report Schedule** (Pianificazioni report) in modo da poter definire le caratteristiche di pianificazione per il nuovo report.
- 10. Immettere un nome per la pianificazione del report e completare gli altri campi del report, quindi fare clic

sul segno di spunta  $(\checkmark)$  alla fine della riga.

Il report viene inviato immediatamente come test. Successivamente, il report viene generato e inviato via email ai destinatari elencati utilizzando la frequenza specificata.

### **Al termine**

In base ai risultati mostrati nel report, è possibile utilizzare Gestione sistema o l'interfaccia CLI di ONTAP per modificare la policy di tiering in "auto" o "all" per alcuni volumi per trasferire più dati cold al livello cloud.

## <span id="page-12-0"></span>**Personalizzazione dei report di capacità di Qtree**

Questi report personalizzati di esempio vengono utilizzati per identificare e rispondere a potenziali problemi relativi alla capacità di Qtree.

## **Creazione di un report per visualizzare i qtree quasi pieni**

È possibile creare un report per analizzare la capacità dello storage e l'utilizzo dei qtree e visualizzare i qtree quasi pieni.

### **Prima di iniziare**

• È necessario disporre del ruolo di amministratore dell'applicazione o di amministratore dello storage.

#### **A proposito di questa attività**

Attenersi alla seguente procedura per creare una vista personalizzata che visualizzi qtree quasi pieni, quindi pianificare la generazione di un report per tale vista.

#### **Fasi**

- 1. Nel riquadro di spostamento a sinistra, fare clic su **Storage** > **Qtree**.
- 2. Selezionare **Mostra/Nascondi** per rimuovere le colonne non desiderate nel report.
- 3. Trascina la colonna "Disk used %" vicino alla colonna "Qtree".
- 4. Fare clic sull'icona del filtro, aggiungere i seguenti filtri, quindi fare clic su **Applica filtro**:
	- La percentuale di dischi utilizzati è superiore al 75%
- 5. Fare clic sulla parte superiore della colonna "Disk used %" per ordinare i risultati in base alla percentuale di capacità.
- 6. Salvare la vista con un nome specifico che rifletta ciò che viene visualizzato, ad esempio "Qtree quasi pieni", quindi fare clic sul segno di spunta  $\left(\rightarrow)$ .
- 7. Fare clic sul pulsante **Report pianificati** nella pagina dell'inventario.
- 8. Fare clic su **Add Schedule** (Aggiungi pianificazione) per aggiungere una nuova riga alla pagina **Report Schedule** (Pianificazioni report) in modo da poter definire le caratteristiche di pianificazione per il nuovo report.
- 9. Immettere un nome per la pianificazione del report e completare gli altri campi del report, quindi fare clic sul segno di spunta  $\left(\rightarrow)$  alla fine della riga.

Il report viene inviato immediatamente come test. Successivamente, il report viene generato e inviato via

email ai destinatari elencati utilizzando la frequenza specificata.

### **Al termine**

In base ai risultati mostrati nel report, potrebbe essere necessario regolare i limiti hard e soft del disco (se impostati) o bilanciare i dati tra i qtree.

## <span id="page-13-0"></span>**Personalizzazione dei report di condivisione NFS**

Puoi personalizzare i report di condivisione NFS per analizzare le informazioni sulle policy di esportazione NFS e le regole per i volumi nei tuoi sistemi storage. Ad esempio, è possibile personalizzare i report per visualizzare volumi con percorsi di montaggio e volumi inaccessibili con il criterio di esportazione predefinito.

## **Creazione di un report per visualizzare i volumi con un percorso di montaggio inaccessibile**

È possibile creare un report per trovare i volumi con un percorso di montaggio inaccessibile.

#### **Prima di iniziare**

• È necessario disporre del ruolo di amministratore dell'applicazione o di amministratore dello storage.

### **A proposito di questa attività**

Attenersi alla seguente procedura per creare una vista personalizzata per i volumi con un percorso di montaggio inaccessibile, quindi pianificare la generazione di un report per tale vista.

#### **Fasi**

- 1. Nel riquadro di navigazione a sinistra, fare clic su **Storage** > **NFS shares**.
- 2. Selezionare **Mostra/Nascondi** per rimuovere le colonne non desiderate nel report.
- 3. Fare clic sull'icona del filtro, aggiungere il seguente filtro, quindi fare clic su **Applica filtro**:
	- Il percorso di montaggio attivo è No
- 4. Salvare la vista con un nome specifico che rifletta ciò che viene visualizzato, ad esempio "Volumes with a inaccessible mount path" (volumi con un percorso di montaggio inaccessibile) e fare clic sul segno di spunta  $(\vee)$ .
- 5. Fare clic sul pulsante **Report pianificati** nella pagina dell'inventario.
- 6. Fare clic su **Add Schedule** (Aggiungi pianificazione) per aggiungere una nuova riga alla pagina **Report Schedule** (Pianificazioni report) in modo da poter definire le caratteristiche di pianificazione per il nuovo report.
- 7. Immettere un nome per la pianificazione del report e completare gli altri campi del report, quindi fare clic sul segno di spunta  $\cup$  alla fine della riga.

Il report viene inviato immediatamente come test. Successivamente, il report viene generato e inviato via email ai destinatari elencati utilizzando la frequenza specificata.

### **Al termine**

In base ai risultati mostrati nel report, potrebbe essere necessario correggere i percorsi di montaggio inaccessibili.

## **Creazione di un report per visualizzare i volumi che utilizzano il criterio di esportazione predefinito**

È possibile creare un report per trovare i volumi che utilizzano il criterio di esportazione predefinito.

### **Prima di iniziare**

• È necessario disporre del ruolo di amministratore dell'applicazione o di amministratore dello storage.

#### **A proposito di questa attività**

Attenersi alla seguente procedura per creare una vista personalizzata per i volumi che utilizzano il criterio di esportazione predefinito, quindi pianificare la creazione di un report per tale vista.

#### **Fasi**

- 1. Nel riquadro di navigazione a sinistra, fare clic su **Storage** > **NFS shares**.
- 2. Selezionare **Mostra/Nascondi** per rimuovere le colonne non desiderate nel report.
- 3. Trascinare la colonna "Export Policy" vicino alla colonna "Volume".
- 4. Fare clic sull'icona del filtro, aggiungere il seguente filtro, quindi fare clic su **Applica filtro**:
	- Il criterio di esportazione contiene i valori predefiniti
- 5. Salvare la vista con un nome specifico che rifletta ciò che viene visualizzato, ad esempio "volumi con una policy di esportazione predefinita" e fare clic sul segno di spunta (.).
- 6. Fare clic sul pulsante **Report pianificati** nella pagina dell'inventario.
- 7. Fare clic su **Add Schedule** (Aggiungi pianificazione) per aggiungere una nuova riga alla pagina **Report Schedule** (Pianificazioni report) in modo da poter definire le caratteristiche di pianificazione per il nuovo report.
- 8. Immettere un nome per la pianificazione del report e completare gli altri campi del report, quindi fare clic sul segno di spunta  $(\checkmark)$  alla fine della riga.

Il report viene inviato immediatamente come test. Successivamente, il report viene generato e inviato via email ai destinatari elencati utilizzando la frequenza specificata.

## **Al termine**

In base ai risultati visualizzati nel report, è possibile configurare un criterio di esportazione personalizzato.

## <span id="page-14-0"></span>**Personalizzazione dei report delle macchine virtuali di storage**

È possibile creare report sulle macchine virtuali dello storage per analizzare le informazioni sui volumi e visualizzare lo stato generale e la disponibilità dello storage. Ad esempio, è possibile creare report per visualizzare le SVM che raggiungono il numero massimo di volumi e analizzare le SVM interrotte.

## **Creazione di un report per visualizzare le VM di storage che raggiungono il limite massimo di volume**

È possibile creare un report per individuare le SVM che stanno raggiungendo il limite massimo di volume.

#### **Prima di iniziare**

• È necessario disporre del ruolo di amministratore dell'applicazione o di amministratore dello storage.

#### **A proposito di questa attività**

Attenersi alla seguente procedura per creare una vista personalizzata che visualizzi le VM di storage che stanno raggiungendo il limite massimo di volume, quindi pianificare la generazione di un report per tale vista.

#### **Fasi**

- 1. Nel riquadro di navigazione a sinistra, fare clic su **Storage** > **Storage VMS**.
- 2. Selezionare **Mostra/Nascondi** per rimuovere le colonne non desiderate nel report.
- 3. Trascinare le colonne "Volume Count" e "MAXimum Allowed Volumes" vicino alla colonna "Storage VM".
- 4. Fare clic sulla parte superiore della colonna "MAXimum Allowed Volumes" (volumi massimi consentiti) per ordinare i risultati in base al numero massimo di volumi.
- 5. Salvare la vista con un nome specifico che rifletta ciò che viene visualizzato, ad esempio "Smacchine virtuali che raggiungono volumi massimi" e fare clic sul segno di spunta (.).
- 6. Fare clic sul pulsante **Report pianificati** nella pagina dell'inventario.
- 7. Fare clic su **Add Schedule** (Aggiungi pianificazione) per aggiungere una nuova riga alla pagina **Report Schedule** (Pianificazioni report) in modo da poter definire le caratteristiche di pianificazione per il nuovo report.
- 8. Immettere un nome per la pianificazione del report e completare gli altri campi del report, quindi fare clic sul segno di spunta (v) alla fine della riga.

Il report viene inviato immediatamente come test. Successivamente, il report viene generato e inviato via email ai destinatari elencati utilizzando la frequenza specificata.

#### **Al termine**

In base ai risultati mostrati nel report, è possibile bilanciare i volumi assegnati alle macchine virtuali storage o, se possibile, utilizzare Gestione di sistema di ONTAP per modificare i volumi massimi consentiti.

## **Creazione di un report per visualizzare le VM di storage interrotte**

È possibile creare un report per visualizzare un elenco di tutte le SVM interrotte.

#### **Prima di iniziare**

• È necessario disporre del ruolo di amministratore dell'applicazione o di amministratore dello storage.

#### **A proposito di questa attività**

Attenersi alla seguente procedura per creare una vista personalizzata che visualizzi le macchine virtuali di storage interrotte, quindi pianificare la generazione di un report per tale vista.

#### **Fasi**

- 1. Nel riquadro di navigazione a sinistra, fare clic su **Storage** > **Storage VMS**.
- 2. Nel menu View (Visualizza), selezionare **Health** > **All Storage VMS**.
- 3. Selezionare **Mostra/Nascondi** per rimuovere le colonne non desiderate nel report.
- 4. Trascinare la colonna "State" vicino alla colonna "Storage VM".
- 5. Fare clic sull'icona del filtro, aggiungere il seguente filtro, quindi fare clic su **Applica filtro**:
	- Lo stato è interrotto
- 6. Salvare la vista con un nome specifico che rifletta la vista visualizzata, ad esempio "SSVM in alto" e fare clic sul segno di spunta  $(\vee)$ .
- 7. Fare clic sul pulsante **Report pianificati** nella pagina dell'inventario.
- 8. Fare clic su **Add Schedule** (Aggiungi pianificazione) per aggiungere una nuova riga alla pagina **Report Schedule** (Pianificazioni report) in modo da poter definire le caratteristiche di pianificazione per il nuovo report.
- 9. Immettere un nome per la pianificazione del report e completare gli altri campi del report, quindi fare clic sul segno di spunta  $(\checkmark)$  alla fine della riga.

Il report viene inviato immediatamente come test. Successivamente, il report viene generato e inviato via email ai destinatari elencati utilizzando la frequenza specificata.

#### **Al termine**

In base ai risultati mostrati nel report, potrebbe essere necessario esaminare il motivo dell'arresto di SVM per verificare se è necessario riavviare le SVM interrotte.

## <span id="page-16-0"></span>**Personalizzazione dei report delle relazioni dei volumi**

Il report Volume Relanes Inventory consente di analizzare i dettagli dell'inventario dello storage in un cluster, comprendere il grado di protezione richiesto per i volumi e filtrare i dettagli del volume in base all'origine del guasto, al modello e alle pianificazioni.

## **Creazione di un report per raggruppare le relazioni dei volumi in base all'origine dell'errore**

È possibile creare un report che raggruppa i volumi in base al motivo per cui la relazione si trova in uno stato non integro.

#### **Prima di iniziare**

• È necessario disporre del ruolo di amministratore dell'applicazione o di amministratore dello storage.

#### **A proposito di questa attività**

Attenersi alla seguente procedura per creare una vista personalizzata che raggruppa i volumi in base all'origine dell'errore, quindi pianificare la creazione di un report per tale vista.

#### **Fasi**

- 1. Nel riquadro di navigazione a sinistra, fare clic su **Storage** > **Volumes**.
- 2. Nel menu Visualizza, selezionare **relazione** > **tutte le relazioni**.
- 3. Selezionare **Mostra/Nascondi** per assicurarsi che le colonne "Relationship Health" e "UnHealthy Reason" siano visualizzate nella vista.

Aggiungere o rimuovere altre colonne per creare una vista importante per il report.

- 4. Trascinare le colonne "Relationship Health" e "Unhealthy reason" vicino alla colonna "State".
- 5. Fare clic sull'icona del filtro, aggiungere il seguente filtro, quindi fare clic su **Applica filtro**:
	- Rapporto salute è male
- 6. Fare clic sulla parte superiore della colonna "Unhealthy reason" (motivo non integro) per raggruppare le relazioni del volume in base all'origine del guasto.
- 7. Salvare la vista con un nome specifico che rifletta ciò che la vista mostra, ad esempio "Vol Relaces by failure".
- 8. Fare clic sul pulsante **Report pianificati** nella pagina dell'inventario.
- 9. Immettere un nome per la pianificazione del report e completare gli altri campi del report, quindi fare clic sul segno di spunta  $\cup$  alla fine della riga.

Il report viene inviato immediatamente come test. Successivamente, il report viene generato e inviato via email ai destinatari elencati utilizzando la frequenza specificata.

#### **Al termine**

In base ai risultati mostrati nel report, è possibile analizzare l'origine e l'impatto di ciascun tipo di guasto.

## **Creazione di un report per raggruppare le relazioni dei volumi in base al problema**

È possibile creare un report che raggruppa le relazioni dei volumi in base al problema.

#### **Prima di iniziare**

• È necessario disporre del ruolo di amministratore dell'applicazione o di amministratore dello storage.

#### **A proposito di questa attività**

Attenersi alla seguente procedura per creare una vista personalizzata che raggruppa le relazioni dei volumi in base al problema, quindi pianificare la creazione di un report per tale vista.

#### **Fasi**

- 1. Nel riquadro di navigazione a sinistra, fare clic su **Storage** > **Volumes**.
- 2. Nel menu Visualizza, selezionare **relazione** > **tutte le relazioni**.
- 3. Selezionare **Mostra/Nascondi** per rimuovere le colonne non desiderate nel report.
- 4. Trascinare la colonna "unhealthy reason" vicino alla colonna "State".
- 5. Fare clic sulla parte superiore della colonna "Unhealthy reason" (motivo non integro) per raggruppare i volumi in base al problema.
- 6. Salvare la vista con un nome specifico che rifletta ciò che la vista mostra, ad esempio "Vol Relaces by Issue".
- 7. Fare clic sul pulsante **Report pianificati** nella pagina dell'inventario.
- 8. Immettere un nome per la pianificazione del report e completare gli altri campi del report, quindi fare clic sul segno di spunta (v) alla fine della riga.

Il report viene inviato immediatamente come test. Successivamente, il report viene generato e inviato via email ai destinatari elencati utilizzando la frequenza specificata.

#### **Al termine**

In base ai risultati mostrati nel report, è possibile analizzare l'origine e l'impatto di ciascun tipo di problema.

## **Creazione di un report per visualizzare i trend di trasferimento dei volumi a intervalli di tempo specifici**

È possibile creare un report che visualizzi i trend di trasferimento dei volumi a intervalli di tempo specifici.

#### **Prima di iniziare**

• È necessario disporre del ruolo di amministratore dell'applicazione o di amministratore dello storage.

#### **A proposito di questa attività**

Attenersi alla seguente procedura per creare una vista personalizzata per i volumi a intervalli di tempo specifici, quindi pianificare la creazione di un report per tale vista.

#### **Fasi**

- 1. Nel riquadro di navigazione a sinistra, fare clic su **Storage** > **Volumes**.
- 2. Nel menu View (Visualizza), selezionare **Relationship** (relazione) > **Last 1 Month Transfer Status** (Stato trasferimento ultimo 1 mese).
- 3. Selezionare **Mostra/Nascondi** per rimuovere le colonne non desiderate nel report.
- 4. Trascinare la colonna **durata trasferimento** vicino alla colonna "risultato operativo".
- 5. Fare clic sull'icona del filtro, aggiungere il seguente filtro, quindi fare clic su **Applica filtro**:
	- Ora di fine del trasferimento negli ultimi 7 giorni
- 6. Fare clic nella parte superiore della colonna "Transfer Duration" (durata trasferimento) per ordinare i volumi in base all'intervallo di tempo.
- 7. Salvare la vista con un nome specifico che rifletta ciò che viene visualizzato, ad esempio "Volumes by Duration".
- 8. Fare clic sul pulsante **Report pianificati** nella pagina dell'inventario.

9. Inserire un nome per la pianificazione del report, impostare la frequenza su **settimanale** e completare gli altri campi del report, quindi fare clic sul segno di spunta  $\omega$ ) alla fine della riga.

Il report viene inviato immediatamente come test. Successivamente, il report viene generato e inviato via email ai destinatari elencati utilizzando la frequenza specificata.

#### **Al termine**

In base ai risultati mostrati nel report, è possibile esaminare gli intervalli di tempo di trasferimento.

## **Creazione di un report per la visualizzazione di un trasferimento di volume non riuscito o riuscito**

È possibile creare un report che visualizzi lo stato dei trasferimenti di volume. In questo report è possibile visualizzare i trasferimenti di volume non riusciti e quelli riusciti.

#### **Prima di iniziare**

• È necessario disporre del ruolo di amministratore dell'applicazione o di amministratore dello storage.

#### **A proposito di questa attività**

Attenersi alla procedura riportata di seguito per creare una vista personalizzata che mostri quali trasferimenti non sono riusciti e quali sono stati effettuati correttamente, quindi pianificare la generazione di un report per tale vista.

#### **Fasi**

- 1. Nel riquadro di navigazione a sinistra, fare clic su **Storage** > **Volumes**.
- 2. Nel menu View (Visualizza), selezionare **Relationship** (relazione) > **Last 1 Month Transfer Status** (Stato trasferimento ultimo 1 mese).
- 3. Selezionare **Mostra/Nascondi** per rimuovere le colonne non desiderate nel report.
- 4. Trascinare la colonna "risultato dell'operazione" vicino alla colonna "State".
- 5. Fare clic sulla parte superiore della colonna "risultato operazione" per ordinare i volumi in base allo stato.
- 6. Salvare la vista con un nome specifico che rifletta ciò che viene visualizzato, ad esempio "volumi per stato di trasferimento".
- 7. Fare clic sul pulsante **Report pianificati** nella pagina dell'inventario.
- 8. Immettere un nome per la pianificazione del report e completare gli altri campi del report, quindi fare clic sul segno di spunta  $(\checkmark)$  alla fine della riga.

Il report viene inviato immediatamente come test. Successivamente, il report viene generato e inviato via email ai destinatari elencati utilizzando la frequenza specificata.

#### **Al termine**

In base ai risultati mostrati nel report, è possibile esaminare lo stato del trasferimento.

## **Creazione di un report per visualizzare i trasferimenti di volume in base alle dimensioni del trasferimento**

È possibile creare un report per visualizzare i trasferimenti di volume in base alle dimensioni del trasferimento.

#### **Prima di iniziare**

• È necessario disporre del ruolo di amministratore dell'applicazione o di amministratore dello storage.

## **A proposito di questa attività**

Attenersi alla seguente procedura per creare una vista personalizzata per i trasferimenti di volume in base alle dimensioni di trasferimento, quindi pianificare la creazione di un report per tale vista.

### **Fasi**

- 1. Nel riquadro di navigazione a sinistra, fare clic su **Storage** > **Volumes**.
- 2. Nel menu View (Visualizza), selezionare **Relationship** (relazione) > **Last 1 Month Transfer Rate** (tasso di trasferimento ultimo 1 mese).
- 3. Fare clic sulla parte superiore della colonna "Total Transfer Size" per ordinare i trasferimenti di volume in base alle dimensioni.
- 4. Salvare la vista con un nome specifico che rifletta ciò che viene visualizzato, ad esempio "Volumes by transfer size" (volumi per dimensione trasferimento).
- 5. Fare clic sul pulsante **Report pianificati** nella pagina dell'inventario.
- 6. Immettere un nome per la pianificazione del report e completare gli altri campi del report, quindi fare clic sul segno di spunta  $\cup$  alla fine della riga.

Il report viene inviato immediatamente come test. Successivamente, il report viene generato e inviato via email ai destinatari elencati utilizzando la frequenza specificata.

## **Al termine**

In base ai risultati mostrati nel report, è possibile analizzare le relazioni dei volumi in base alle dimensioni del trasferimento.

## **Creazione di un report per visualizzare i trasferimenti di volume raggruppati per giorno**

È possibile creare un report per visualizzare i trasferimenti di volume raggruppati per giorno.

## **Prima di iniziare**

• È necessario disporre del ruolo di amministratore dell'applicazione o di amministratore dello storage.

#### **A proposito di questa attività**

Attenersi alla seguente procedura per creare una vista personalizzata per i trasferimenti di volume raggruppati per giorno, quindi pianificare la creazione di un report per tale vista.

#### **Fasi**

- 1. Nel riquadro di navigazione a sinistra, fare clic su **Storage** > **Volumes**.
- 2. Nel menu View (Visualizza), selezionare **Relationship** (relazione) > **Last 1 Month Transfer Rate** (tasso di trasferimento ultimo 1 mese).
- 3. Fare clic sulla parte superiore della colonna "DAy" per ordinare i trasferimenti di volume per giorno.
- 4. Salvare la vista con un nome specifico che rifletta ciò che viene visualizzato, ad esempio "Volume Transfer by day".
- 5. Fare clic sul pulsante **Report pianificati** nella pagina dell'inventario.
- 6. Immettere un nome per la pianificazione del report e completare gli altri campi del report, quindi fare clic sul segno di spunta  $(\checkmark)$  alla fine della riga.

Il report viene inviato immediatamente come test. Successivamente, il report viene generato e inviato via email ai destinatari elencati utilizzando la frequenza specificata.

#### **Al termine**

In base ai risultati mostrati nel report, è possibile analizzare i trasferimenti di volume di giorno in giorno.

## <span id="page-21-0"></span>**Personalizzazione dei report sulle performance dei volumi**

Questi report personalizzati di esempio vengono utilizzati per identificare e rispondere a potenziali problemi relativi alle performance dei volumi.

## **Creazione di un report per visualizzare volumi con un'elevata quantità di dati cold su un aggregato non abilitato a FabricPool**

È possibile creare un report per visualizzare volumi con un'elevata quantità di dati cold su un aggregato non FabricPool. In questo modo è possibile identificare i volumi che devono essere spostati in un aggregato FabricPool.

#### **Prima di iniziare**

• È necessario disporre del ruolo di amministratore dell'applicazione o di amministratore dello storage.

#### **A proposito di questa attività**

Attenersi alla seguente procedura per creare una vista personalizzata per i volumi con un'elevata quantità di dati cold su un aggregato non abilitato a FabricPool, quindi pianificare la generazione di un report per tale vista.

#### **Fasi**

- 1. Nel riquadro di navigazione a sinistra, fare clic su **Storage** > **Volumes**.
- 2. Nel menu View (Visualizza), selezionare **Performance** (prestazioni) > **All Volumes** (tutti i volumi).
- 3. Selezionare **Mostra/Nascondi** per assicurarsi che nella vista venga visualizzata la colonna "Dtipo di disco".

Aggiungere o rimuovere altre colonne per creare una vista importante per il report.

- 4. Trascinare la colonna "Disk Type" vicino alla colonna "Cold Data".
- 5. Fare clic sull'icona del filtro, aggiungere il seguente filtro, quindi fare clic su **Applica filtro**:
	- Cold Data superiore a 100 GB
	- Il tipo di disco contiene SSD
- 6. Fare clic sulla parte superiore della colonna "Dtipo di disco" per ordinare i volumi in base al tipo di disco, in modo che il tipo di disco SSD (FabricPool) si trovi nella parte inferiore.
- 7. Salvare la vista con un nome specifico che rifletta ciò che viene visualizzato, ad esempio "Cold data vols Not FabricPool" (volumi dati a freddo non).
- 8. Fare clic sul pulsante **Report pianificati** nella pagina dell'inventario.
- 9. Immettere un nome per la pianificazione del report e completare gli altri campi del report, quindi fare clic sul segno di spunta  $(\checkmark)$  alla fine della riga.

Il report viene inviato immediatamente come test. Successivamente, il report viene generato e inviato via email ai destinatari elencati utilizzando la frequenza specificata.

#### **Al termine**

In base ai risultati mostrati nel report, è possibile trovare volumi che sono buoni candidati per essere spostati negli aggregati FabricPool.

#### **Informazioni sul copyright**

Copyright © 2024 NetApp, Inc. Tutti i diritti riservati. Stampato negli Stati Uniti d'America. Nessuna porzione di questo documento soggetta a copyright può essere riprodotta in qualsiasi formato o mezzo (grafico, elettronico o meccanico, inclusi fotocopie, registrazione, nastri o storage in un sistema elettronico) senza previo consenso scritto da parte del detentore del copyright.

Il software derivato dal materiale sottoposto a copyright di NetApp è soggetto alla seguente licenza e dichiarazione di non responsabilità:

IL PRESENTE SOFTWARE VIENE FORNITO DA NETAPP "COSÌ COM'È" E SENZA QUALSIVOGLIA TIPO DI GARANZIA IMPLICITA O ESPRESSA FRA CUI, A TITOLO ESEMPLIFICATIVO E NON ESAUSTIVO, GARANZIE IMPLICITE DI COMMERCIABILITÀ E IDONEITÀ PER UNO SCOPO SPECIFICO, CHE VENGONO DECLINATE DAL PRESENTE DOCUMENTO. NETAPP NON VERRÀ CONSIDERATA RESPONSABILE IN ALCUN CASO PER QUALSIVOGLIA DANNO DIRETTO, INDIRETTO, ACCIDENTALE, SPECIALE, ESEMPLARE E CONSEQUENZIALE (COMPRESI, A TITOLO ESEMPLIFICATIVO E NON ESAUSTIVO, PROCUREMENT O SOSTITUZIONE DI MERCI O SERVIZI, IMPOSSIBILITÀ DI UTILIZZO O PERDITA DI DATI O PROFITTI OPPURE INTERRUZIONE DELL'ATTIVITÀ AZIENDALE) CAUSATO IN QUALSIVOGLIA MODO O IN RELAZIONE A QUALUNQUE TEORIA DI RESPONSABILITÀ, SIA ESSA CONTRATTUALE, RIGOROSA O DOVUTA A INSOLVENZA (COMPRESA LA NEGLIGENZA O ALTRO) INSORTA IN QUALSIASI MODO ATTRAVERSO L'UTILIZZO DEL PRESENTE SOFTWARE ANCHE IN PRESENZA DI UN PREAVVISO CIRCA L'EVENTUALITÀ DI QUESTO TIPO DI DANNI.

NetApp si riserva il diritto di modificare in qualsiasi momento qualunque prodotto descritto nel presente documento senza fornire alcun preavviso. NetApp non si assume alcuna responsabilità circa l'utilizzo dei prodotti o materiali descritti nel presente documento, con l'eccezione di quanto concordato espressamente e per iscritto da NetApp. L'utilizzo o l'acquisto del presente prodotto non comporta il rilascio di una licenza nell'ambito di un qualche diritto di brevetto, marchio commerciale o altro diritto di proprietà intellettuale di NetApp.

Il prodotto descritto in questa guida può essere protetto da uno o più brevetti degli Stati Uniti, esteri o in attesa di approvazione.

LEGENDA PER I DIRITTI SOTTOPOSTI A LIMITAZIONE: l'utilizzo, la duplicazione o la divulgazione da parte degli enti governativi sono soggetti alle limitazioni indicate nel sottoparagrafo (b)(3) della clausola Rights in Technical Data and Computer Software del DFARS 252.227-7013 (FEB 2014) e FAR 52.227-19 (DIC 2007).

I dati contenuti nel presente documento riguardano un articolo commerciale (secondo la definizione data in FAR 2.101) e sono di proprietà di NetApp, Inc. Tutti i dati tecnici e il software NetApp forniti secondo i termini del presente Contratto sono articoli aventi natura commerciale, sviluppati con finanziamenti esclusivamente privati. Il governo statunitense ha una licenza irrevocabile limitata, non esclusiva, non trasferibile, non cedibile, mondiale, per l'utilizzo dei Dati esclusivamente in connessione con e a supporto di un contratto governativo statunitense in base al quale i Dati sono distribuiti. Con la sola esclusione di quanto indicato nel presente documento, i Dati non possono essere utilizzati, divulgati, riprodotti, modificati, visualizzati o mostrati senza la previa approvazione scritta di NetApp, Inc. I diritti di licenza del governo degli Stati Uniti per il Dipartimento della Difesa sono limitati ai diritti identificati nella clausola DFARS 252.227-7015(b) (FEB 2014).

#### **Informazioni sul marchio commerciale**

NETAPP, il logo NETAPP e i marchi elencati alla pagina<http://www.netapp.com/TM> sono marchi di NetApp, Inc. Gli altri nomi di aziende e prodotti potrebbero essere marchi dei rispettivi proprietari.